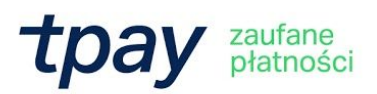

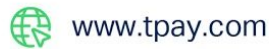

# JAK ZAINSTALOWAĆ PŁATNOŚCI TPAY w RedCart.pl

Krajowy Integrator Płatności S.A. NIP: 7773061579 REGON: 300878437 KRS: 0000412357 Kapitał zakładowy: 5.494.980 PLN wpłacony w całości

 $\circled{}$  +48 61 66 82 778

ul. Św. Marcin 73/6 61-808 Poznań

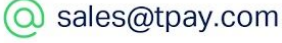

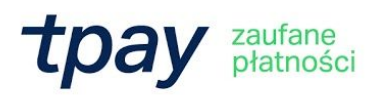

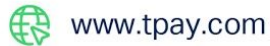

# **Wymagania**

Aby korzystać z płatności Tpay w platformie RedCart.pl niezbędne jest:

- posiadanie konta w systemie Tpay,
- posiadanie konta w systemie RedCart.pl.

**Aktywacja płatności standardowych**

## **Krok 1**

Zaloguj się do panelu administracyjnego RedCart.pl i przejdź do zakładki "Klienci i zamówienia", a następnie "Płatności":

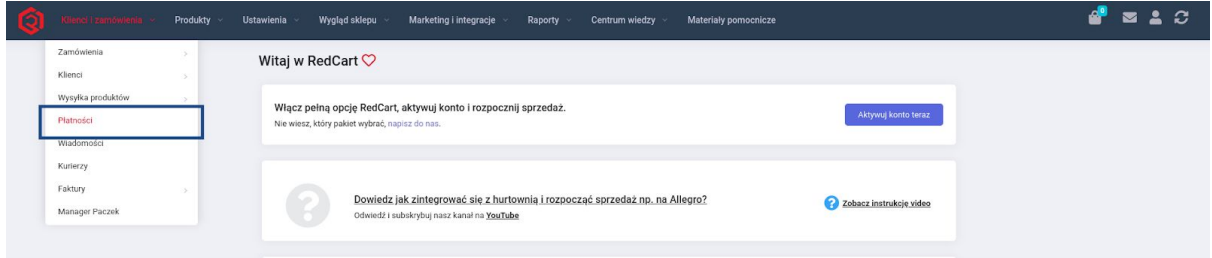

# **Krok 2**

Kliknij "Dodaj", aby dodać metodę płatności:

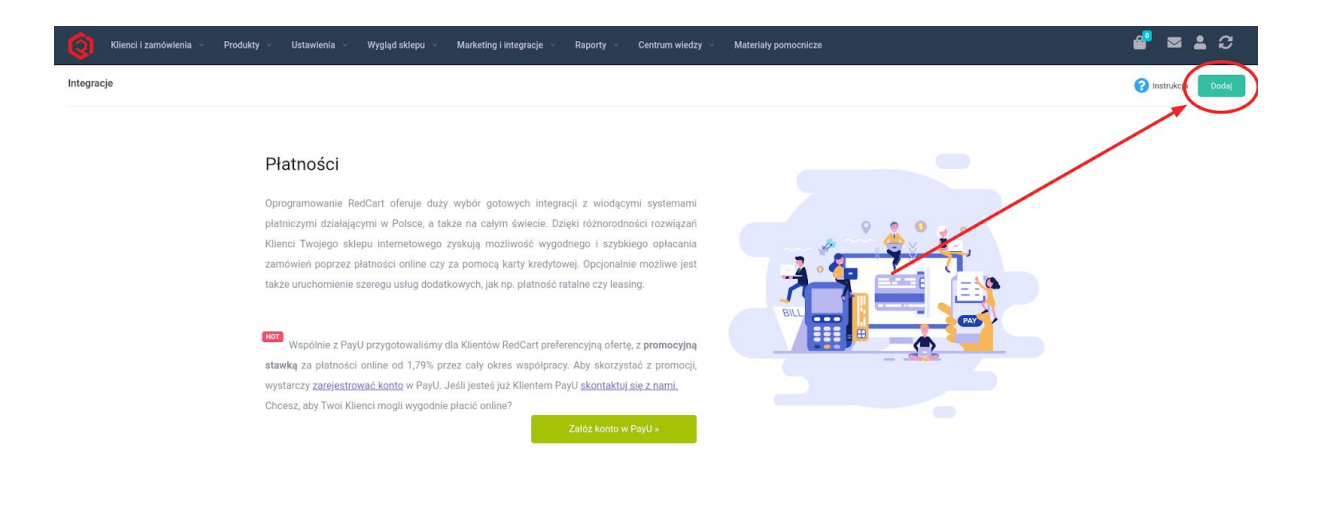

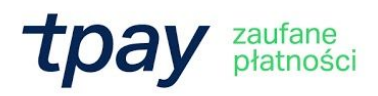

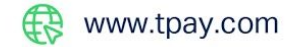

# Gdy wyświetlą się metody płatności, znajdź metodę Tpay i kliknij przycisk "Dodaj":

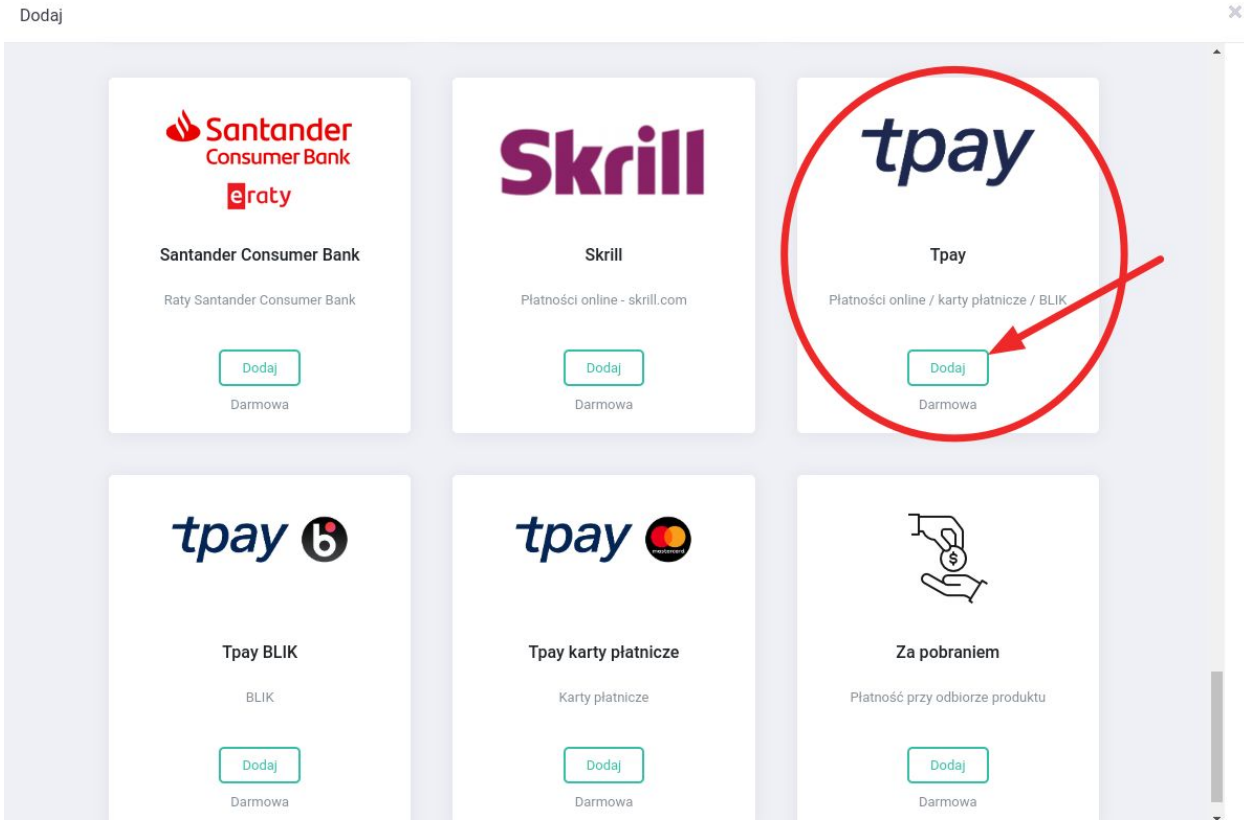

#### **Krok 3**

Po dodaniu metody Tpay, kliknij ikonę edycji, by skonfigurować metodę płatności:

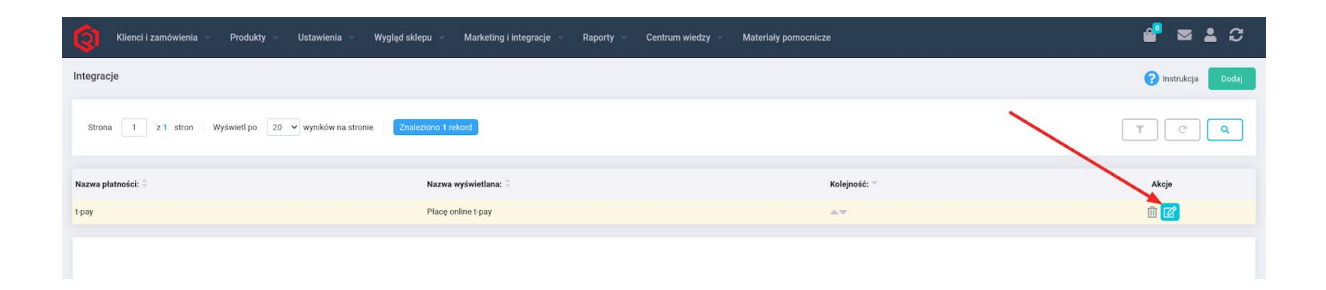

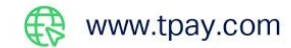

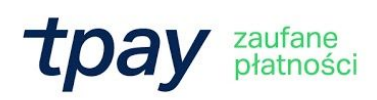

Na stronie konfiguracji Tpay wpisz swój ID Sprzedawcy otrzymany od Tpay podczas rejestracji oraz kod potwierdzający, który znajduje się w panelu sprzedawcy Tpay w zakładce "Ustawienia" ->" Powiadomienia" (Kod Bezpieczeństwa).

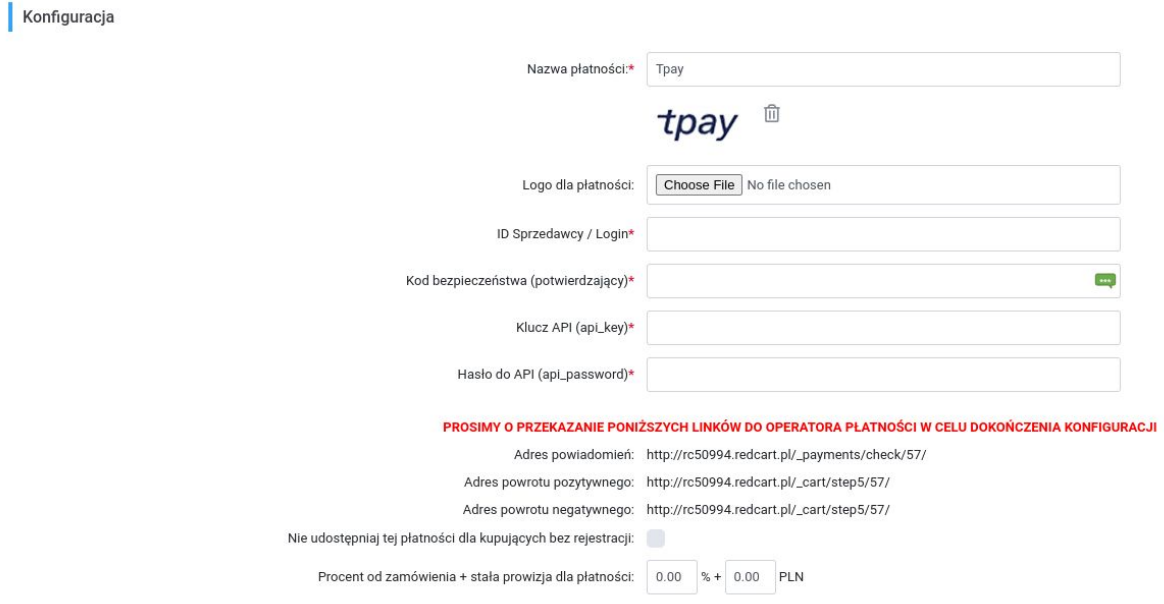

# **Aktywacja płatności kartowych**

**Ważne:** aktywacja płatności kartowych wymaga dodatkowej umowy z Elavon.

#### **Krok 1**

Zaloguj się do panelu administracyjnego RedCart.pl i przejdź do zakładki "Klienci i zamówienia", a następnie "Płatności":

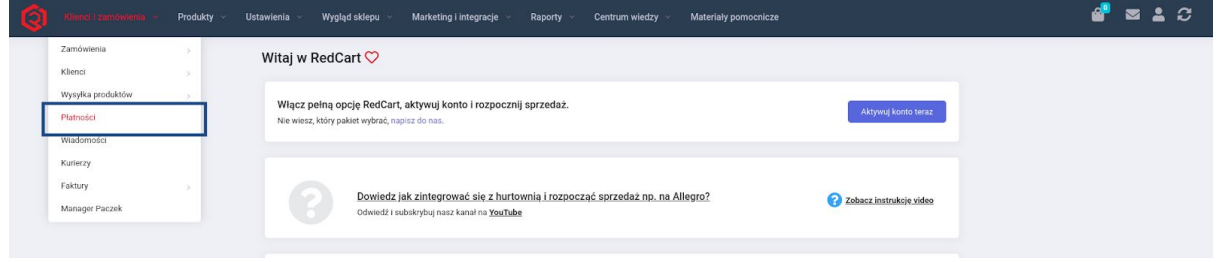

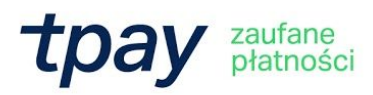

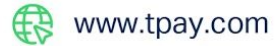

Kliknij "Dodaj", aby dodać metodę płatności:

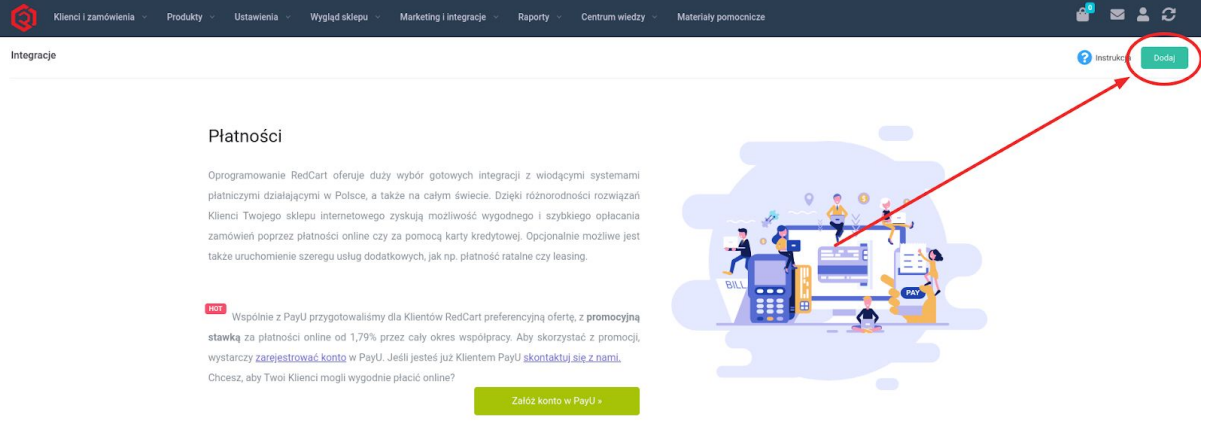

# **Krok 3**

Gdy wyświetlą się metody płatności**,** znajdź i dodaj odpowiednią metodę:

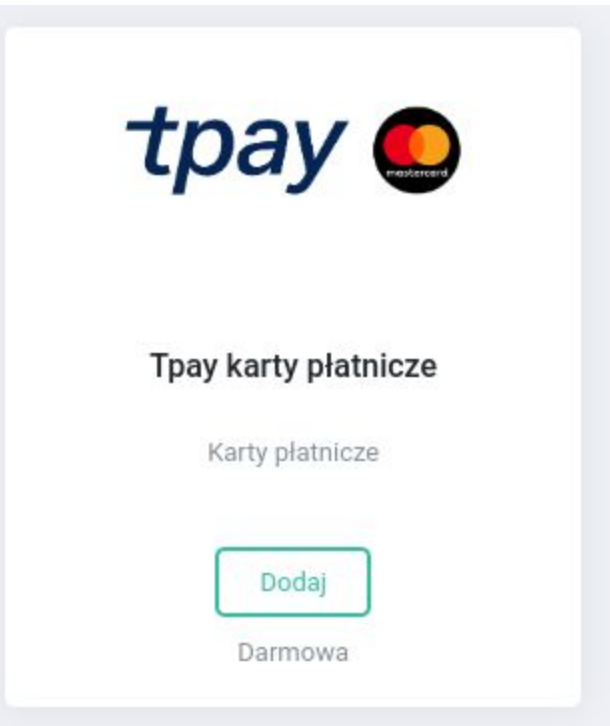

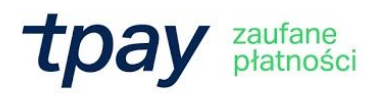

Na stronie konfiguracji "Tpay karty płatnicze" wpisz swój ID Sprzedawcy otrzymany od Tpay podczas rejestracji. Resztę danych znajdziesz w panelu sprzedawcy Tpay w zakładce "Płatności kartą" -> "API".

W pole "Kod bezpieczeństwa (potwierdzający)" wklej wartość z pola "Kod Weryfikacyjny" z zakładki "Płatności kartą" -> "API".

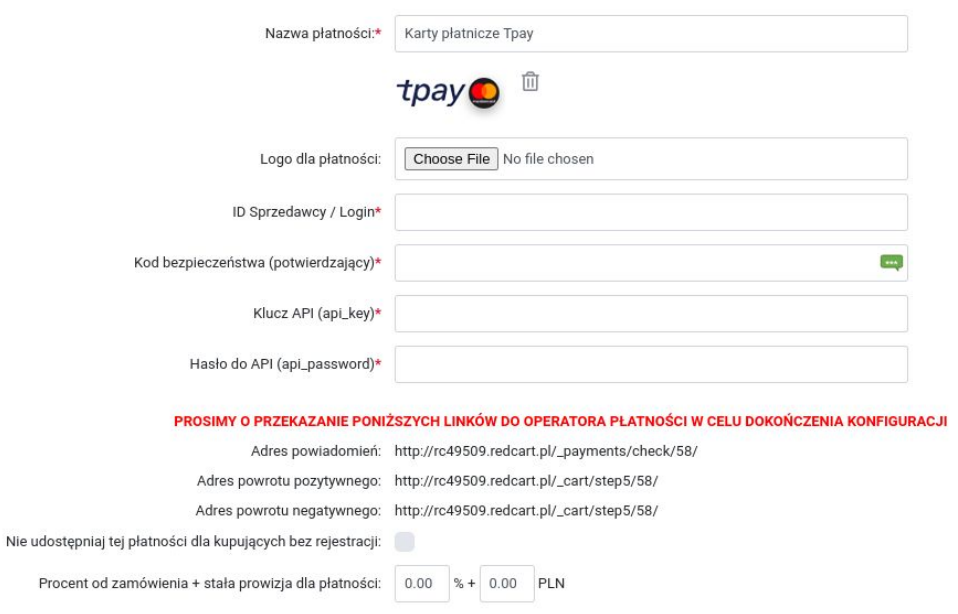

Pamiętaj również, by w panelu w zakładce "Płatności kartą" -> "API" wkleić adresy URL podane w konfiguracji płatności RedCart.pl.

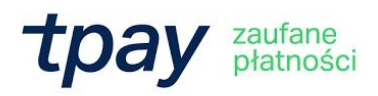

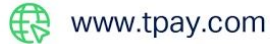

## **Aktywacja płatności BLIK w modelu Level 0**

Dzięki BLIK Level 0 udostępnisz w swoim sklepie internetowym pola do wprowadzenia sześciocyfrowego kodu BLIK - skrócisz ścieżkę zakupową, pozytywnie wpłyniesz na budowanie zaufania do marki i zmniejszysz liczbę porzuconych koszyków.

#### **Krok 1**

Zaloguj się do panelu administracyjnego RedCart.pl i przejdź do zakładki "Klienci i zamówienia", a następnie "Płatności":

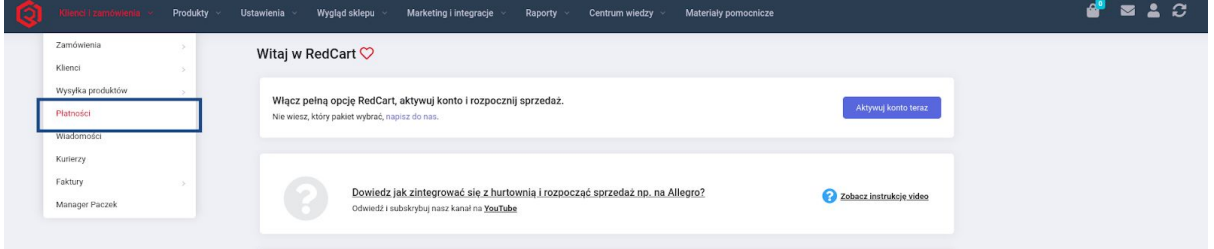

## **Krok 2**

Kliknij "Dodaj", aby dodać metodę płatności:

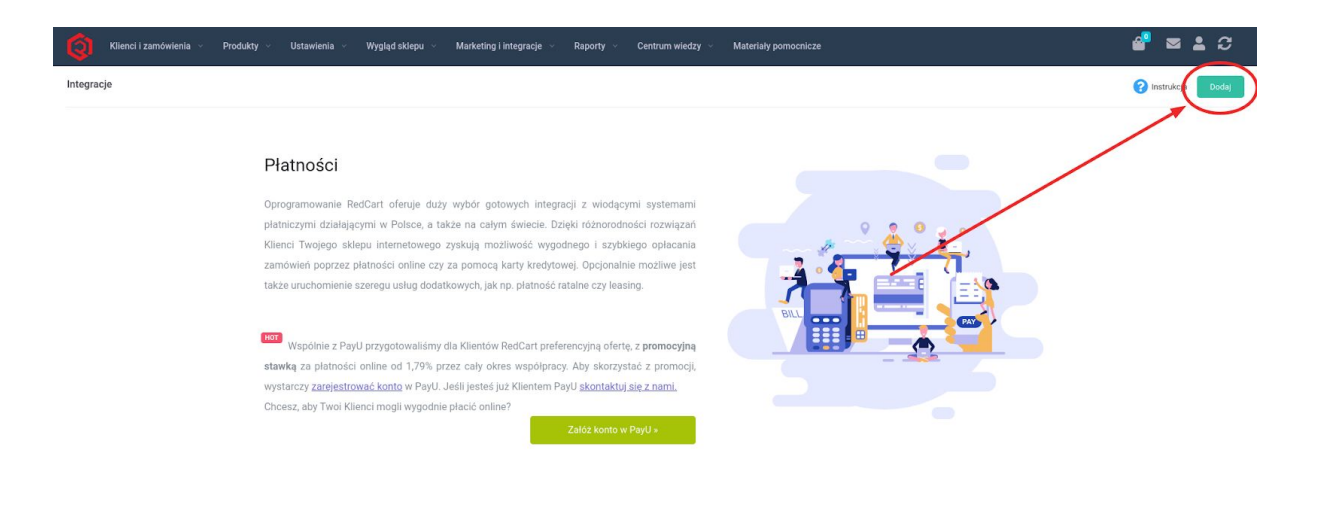

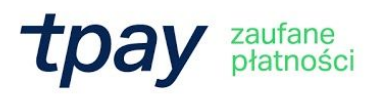

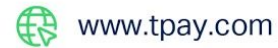

Gdy wyświetlą się metody płatności**,** znajdź i dodaj odpowiednią metodę:

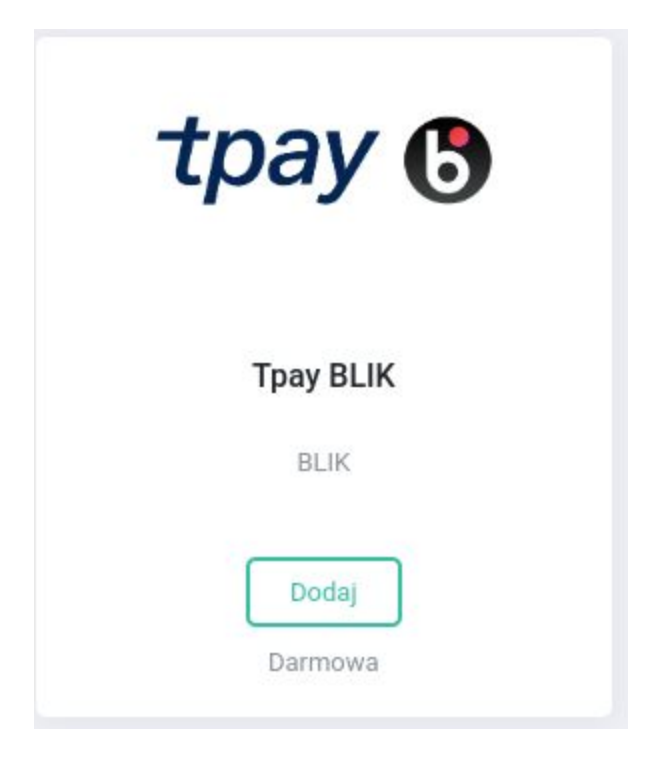

## **Krok 4**

Skonfiguruj płatności. Na stronie konfiguracji "Tpay BLIK" wpisz swój ID Sprzedawcy otrzymany od Tpay podczas rejestracji oraz kod potwierdzający, który znajdziesz w panelu sprzedawcy Tpay w zakładce "Ustawienia" -> "Powiadomienia (Kod Bezpieczeństwa)".

## **Krok 5**

Teraz wygeneruj klucz i hasła API. W tym celu przejdź w panelu sprzedawcy Tpay do zakładki "Ustawienia" -> "Api" i kliknij przycisk "Generuj nowy dostęp". Wygenerowany klucz musisz odpowiednio skonfigurować poprzez nadanie mu uprawnień i hasła.

Odpowiednio skonfigurowany klucz API ma nadane hasło, zaznaczony checkbox dla transakcji i ustawiony Dostęp na TAK.

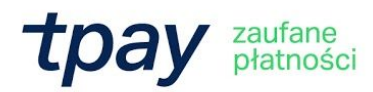

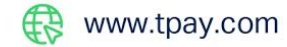

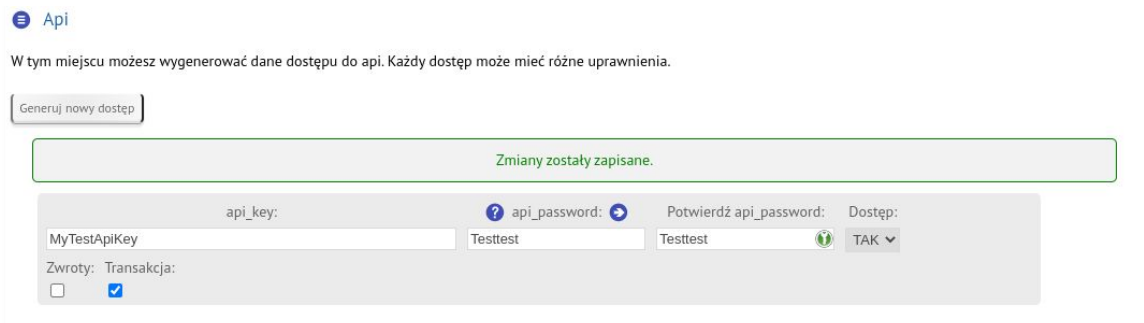

Po zapisaniu danych możesz zakończyć konfigurację płatności poprzez dodanie wygenerowanego klucza API i wpisanie nadanego mu hasła:

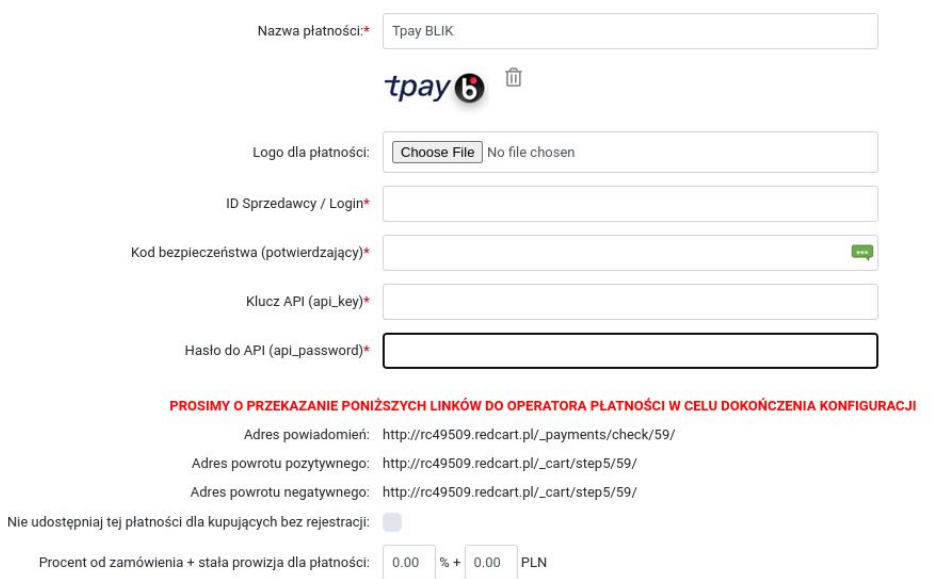

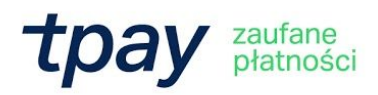

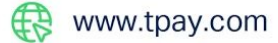

# **Uaktywnienie płatności**

Teraz aktywuj Tpay dla możliwych form dostawy towaru w Twoim sklepie. W panelu Redcart przejdź do zakładki "Klienci i zamówienia" -> "Wysyłka produktów". Następnie na liście możliwych metod dostawy kliknij w edycję interesujące Cię formy i przejść do zakładki "Płatności":

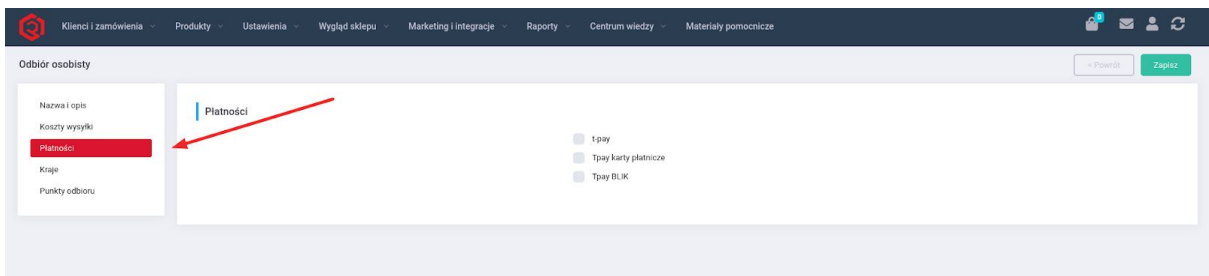

Wybierz interesujące Cię metody płatności i kliknij "Zapisz".

Od teraz Twoi klienci, podczas wyboru metody płatności, mają do dyspozycji płatności Tpay!

## **Kontakt**

W razie wątpliwości lub konieczności szczegółowego wyjaśnienia kwestii technicznych, skontaktuj się z Tpay poprzez formularz znajdujący się w Panelu sprzedawcy lub wyślij wiadomość adres e-mail: pt@tpay.com.